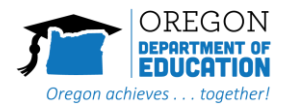

[Quarter 1](#page-0-0) [Where to Complete Your Report:](#page-0-1) [Charter Schools](#page-0-2) [Steps for Q1 Reporting:](#page-1-0) [Budget/Spending](#page-1-1) [Progress Marker Ratings](#page-1-2) [Overall Reflections: Narrative Responses](#page-1-3) [Submitting Your Report:](#page-2-0)

# <span id="page-0-0"></span>Quarter 1

For Quarter One, grantees will **only** need to do the following:

- *Budget Updates to align with final allocations (expense report captured in Q2)*
- *Progress Marker Ratings and Overall Reflections (Narrative Responses)*

<span id="page-0-1"></span>The Q1 Progress Report is due on **October 31, 2023**.

## Where to Complete Your Report:

You have a new reporting dashboard for 2023-24 called the [Integrated Programs Reporting and](https://app.smartsheet.com/dashboards/4mHF95mHgpX6fj3WhfJ4GQHCQQ8MqG3cMfj5rgR1)  [Application Dashboard \(RAD\).](https://app.smartsheet.com/dashboards/4mHF95mHgpX6fj3WhfJ4GQHCQQ8MqG3cMfj5rgR1) This dashboard allows you to view all information in one space. Below you will see a section of the dashboard where you will find your current reporting links. You will see your district/grantee name, the reporting links, and the type of link it is (what information you will be reporting on for each link).

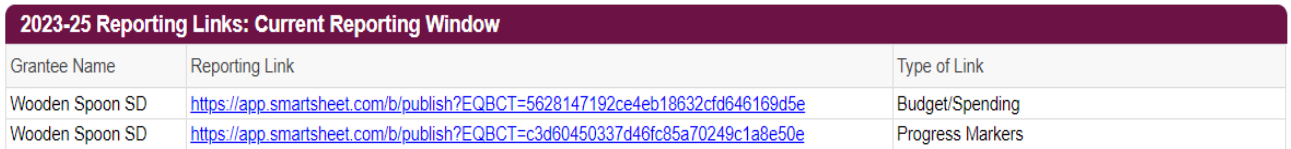

### <span id="page-0-2"></span>Charter Schools

#### **Independent and Virtual Charter Schools**

*Independent and Virtual* charter schools will have their own RAD and will report in the same way that the district reports as outlined in this document.

#### **District-Sponsored Partially Administered and State-Sponsored Charter Schools**

*Partially administered and State-Sponsored* charter schools applying with a district will report on their own individual reporting dashboards using their link to the Integrated Reporting and Application [Dashboard \(RAD\).](https://app.smartsheet.com/dashboards/4mHF95mHgpX6fj3WhfJ4GQHCQQ8MqG3cMfj5rgR1) The charter reporting dashboards will be viewable by the district.

### **Fully Administered Charter Schools**

*Fully administered* charter schools will collaborate with the district to submit their reports via the district reporting dashboards. This means that authorized charter users of the RAD will only see the districts' reporting links and information and there will not be links that are specific to the charter.

# <span id="page-1-0"></span>Steps for Q1 Reporting:

## <span id="page-1-1"></span>Budget/Spending

- The *Budget/Spending* link is pre-populated with activities and budgeted amounts from your 2023-24 application IPBT. The Budget/Spending sheet contains all the programs from which your district/consortium received funding. You will report in this one location for all funding streams.
- The final allocations have been updated on the *Budget/Spending* link. Use the updated amounts to make adjustments to your activities and funding amounts to balance your budgets. The unbudgeted funds row will be helpful to use as you track funds that need to be allocated and/or removed.
- You may add new activities directly onto your budget if they connect to an existing strategy listed on your Outcomes and Strategies, or are contained in your Tiered Planning sheet. Please clearly note which outcome and strategy the new activity applies to, and complete all budget columns as applicable.
- The total of your *2023-24 Budgeted Cost* column should match your 2023-24 allocation (Total Allocation 2023-24 line at the top of your Budget Updates sheet).

## <span id="page-1-2"></span>Progress Marker Ratings

The *Progress Marker* link contains the recently updated progress markers. The *2023-24 Q1 Progress* column contains a drop down menu that defaults to "No observable change." If you have seen *observable* movement or change in a progress marker, please choose a designation from the dropdown menu:

- Low = small, incremental changes have be observed
- Medium = bigger changes observed, but still work to be done
- High = significant change observed, but not yet fully in place
- $\bullet$  Firmly in place = no additional work needs to occur in this area

<span id="page-1-3"></span>If there is *no observable change,* you do not need to change the dropdown menu.

### Overall Reflections: Narrative Responses

The narrative response section is found on the *Progress Markers* link as you scroll down below the list of progress markers. It contains three questions focused on the reflection of observed changes in the progress markers, observed changes outside of progress markers, and opportunities for sharing about how implementation is going.

For the narrative questions, ignore the drop-down and type in your narrative response in the space provided.

**Don't forget to save often!**

 $\boxplus$ 咼

## <span id="page-2-0"></span>Submitting Your Report:

Once you have completed the requested information in both the Budget/Spending and Progress Markers links:

Complete and submit the form on the bottom of your dashboard, this will notify your District Grant Manager you have submitted your Q1 Report.

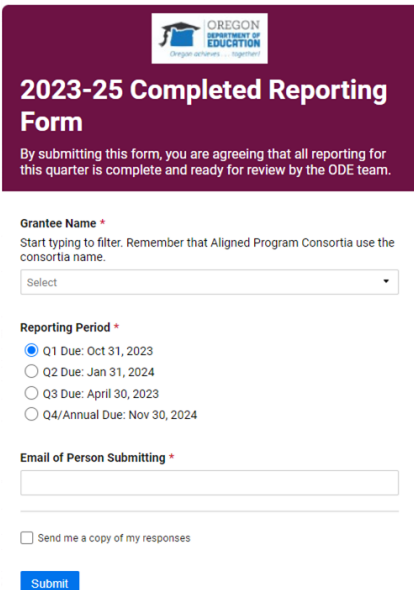

You can track your Q1 status on the Reporting Status Tracker.

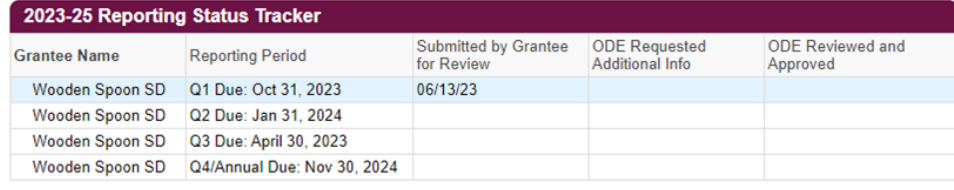

If you have questions, please reach out to your District Grant Manager or email ODE.EII@ode.oregon.gov.